SN2000-Steup-ISSUE5.0

# **VoIP Adapter**

# **SN200 Setup Guide**

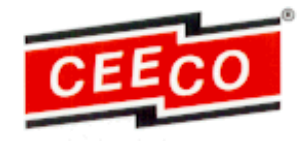

**Serving the Telephone Industry Since 1930**

*& Engineering Company* **Okeechobee, FL 33313**

*Communication Equipment* **519 West South Park Street**

 **Voice: 863-357-0798**

 **Fax 863-357-0006**

## **IMPORTANT INFORMATION FOR CUSTOMER**

Please fill in before you continue.

The following information is necessary when calling CEECO for assistance.

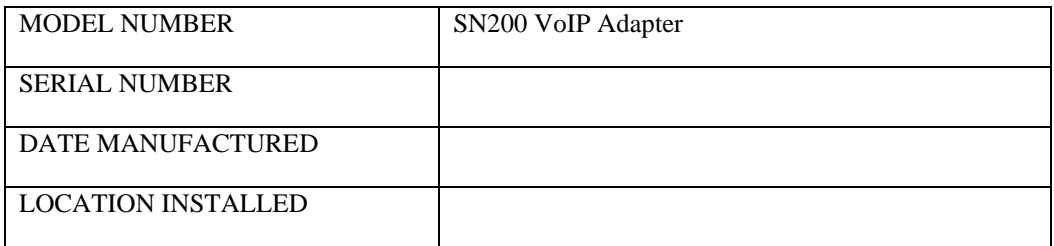

For us to better serve you, please have this information available when calling for technical support.

# **CEECO**

*Communication Equipment & Engineering Company*

519 West South Park Street Okeechobee, FL 34972

(863)-357-0798 Voice (863)-357-0006 Fax

### **TABLE OF CONTENTS**

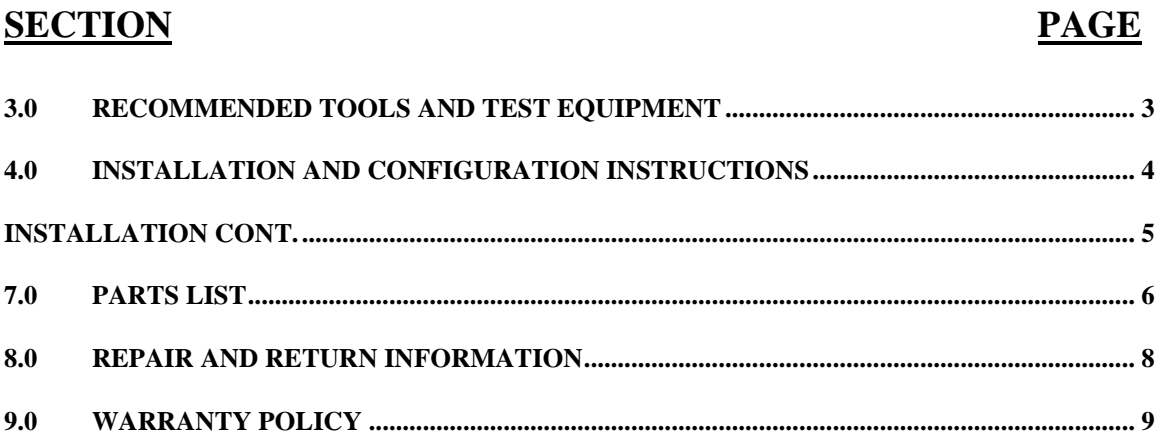

### **3.0 RECOMMENDED TOOLS AND TEST EQUIPMENT**

**CEECO** *Communication Equipment and Engineering Company* **PROPRIETARY**

Ethernet Cable CAT5e+ or PC with LAN network connection and switch

#### **4.0 INSTALLATION NOTES**

**4.1** If the SN200 is or will be installed in the phone, Run the LAN cable/wire through the center hole of the backplate or appropriate conduit hole in the housing/mounting box and attach the proper connector (i.e. RJ45). , run the power adapter cord in the same manner. The power adapter requires a 100-240V, 0.3A max, 20-30VA, 50-60Hz source. It is recommended to configure the SN200 prior to placing the phone in its desired location when internally mounted.

Alternatively, if the SN200 adapter will be located at the far end, connect the LAN cable to the LAN port of the SN200, and connect the power adapter cable to the SN200 DC port. Using RJ11 connectors route the intended or existing telephone cable from the RJ11 port of the SN200, and connect to the telephone RJ11 line cord.

#### **5.0 CONFIGURATION NOTES**

- **5.1** Connect the LAN cable the LAN port of the ATA unit and the power adapter cable to the DC port of the ATA.
- **5.2** Power up the LAN and connect the power adapter to the AC power source to begin configuration.

#### *The SN200 device will take 3-5 minutes to configure itself for use. During this time it will not be visible on your network or LAN connection.*

**5.3** The default configuration for the SN200 adapter is: ETH 0/0: 192.168.200.20 / 255.255.255.0, DHCP Client.

> Otherwise, the SN200 device will configure with your networks settings. You will need to locate the IP address of the SN200 via the SN Discovery tool located here, or internally through your network device.

#### **CONFIGURATION CONT.**

Once the IP address is obtained enter it into your web browsers URL bar. If using the SN discovery tool you may right click the IP address and select "Web browser".

You will be prompted with a login page, the default user name is admin (lower case) and leave the password empty as shown below, press the enter key when finished.

#### **Username: admin Password: (leave blank)**

- **5.4** You will now be on the default page of the SN200 web application. From here you can configure your SN200 device. Use the menu located in the top left corner to navigate to the desired location.
- **5.5** This link to the configuration tool may be useful in generating a configuration file for programming:

#### [http://wizard.patton.com/index.html?id=20190419120438.xml?product=S](http://wizard.patton.com/index.html?id=20190419120438.xml?product=SN4141|SN5541|SN55) [N4141|SN5541|SN55](http://wizard.patton.com/index.html?id=20190419120438.xml?product=SN4141|SN5541|SN55)

Click next at the bottom right when the password screen appears and complete the sections until finished. Save the configuration file once complete and note where it is saved.

To add your configuration file to the SN200 follow the steps below.

- 1. Login to the SN200 web application
- 2. Click the menu icon in the top left corner.
- 3. Select System>Configuration Files
- 4. Select the + sign located in the bottom left corner of the prompted window.
- 5. Use the browse button to locate your generated config file and select it.
- 6. Select Ok when finished and close the window.
- 7. Repeat steps 2-3 and ensure your configuration file is present.

This link provides the complete command line reference guide:

<https://www.patton.com/manuals/Trinity3.14cli.pdf>

A copy of all referenced tools and links can be located on the Ceeco website here [https://ceeco.net/product-manuals.](https://ceeco.net/product-manuals)

- **5.6** After configuration is complete reboot the SN200 device and ensure all of your changed settings have saved. **You will need to wait the 3-5 minute period for the SN200 device to setup again**. If a static IP address was not assigned the IP address may change this will also be the case when switching between networks.
- **5.7** The device is now ready for use.

Please direct any questions to [support@patton.com](mailto:support@patton.com)

#### **7.0 PARTS LIST**

#### **QUANTITY PART NUMBER DESCRIPTION**

**CEECO** *Communication Equipment and Engineering Company* **PROPRIETARY**

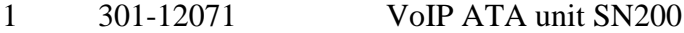

### **OPTIONS:**

1 301-12063 PoE Adapter

#### **8.0 REPAIR AND RETURN INFORMATION**

#### **8.1 WARRANTY REPAIR**

Any device returned requiring warranty service, repair or credit must be accompanied with a "Return Material Authorization" (RMA) Form. It must include: RMA Number, return shipping instructions, original purchase order number, serial number and special marking instructions. A tag with the trouble observed must be attached to the defective unit. This information must be inside the shipping container.

#### **8.2 DIRECT ALL INQUIRES TO:**

#### **CEECO**

Repair Department 519 West South Park Street Okeechobee, FL 34972

(863)-357-0798

#### **DIRECT ALL VoIP INQUIRIES AS PER THE ATA DOCUMENTS**

#### **8.3 NON-WARRANTY REPAIR**

CEECO will repair equipment out of warranty for a set charge plus parts. The customer must pay the shipping costs both directions.

#### **8.4 RETURN FOR CREDIT**

Material may be returned for credit only with prior approval. Material authorized for return is subject to a 20% restocking charge based on the manufacturer's list price. Return Material Authorization must be requested no later than 30 days after original shipment. Items returned for credit must be returned in their original shipping container.

#### **9.0 WARRANTY POLICY**

#### **9.1 GENERAL**

CEECO guarantees its products to be free from defects in material and workmanship for a period of 365 days from the date of original purchase. CEECO's obligation under this warranty is limited to repair or replacement of any part found to be defective by CEECO.

UNDER NO CIRCUMSTANCES shall CEECO be liable for loss, damage, and cost of repair or consequential damages of any kind, which have been caused by neglect, abuse or improper operation of equipment.

CEECO will repair or replace any unit during this period if found to be defective for reasons other than abuse and improper use or improper installation. It is the buyer's responsibility to return the defective unit to the factory. CEECO will then repair or replace any defective parts and return them to the buyer free of charge.

#### **9.2 PRINTED CIRCUIT BOARDS**

Printed circuit boards, including ATA's, should not be repaired in the field. If a unit is found to be faulty, replace it with another unit and return the faulty unit to CEECO for repair. Modifications by any one other than CEECO will void the warranty.